# **How to access QuickSpecs online in the HP Marketing Document Library**

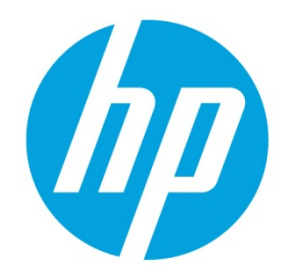

## **Table of contents**

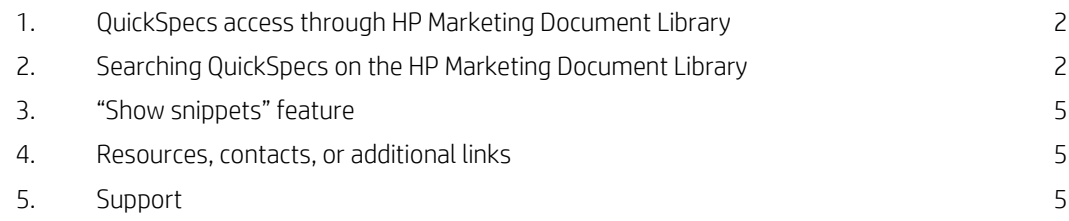

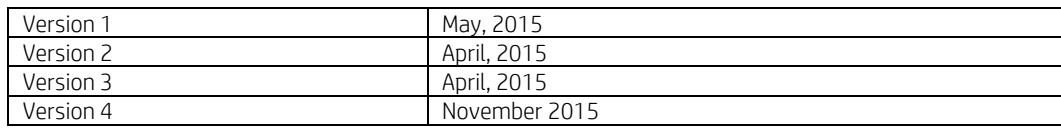

## **Online access to QuickSpecs**

### <span id="page-1-0"></span>**1. QuickSpecs access through HP Marketing Document Library**

For accessing the HP Marketing Document Library, go t[o www.hp.com/go/qs.](http://www.hp.com/go/qs)

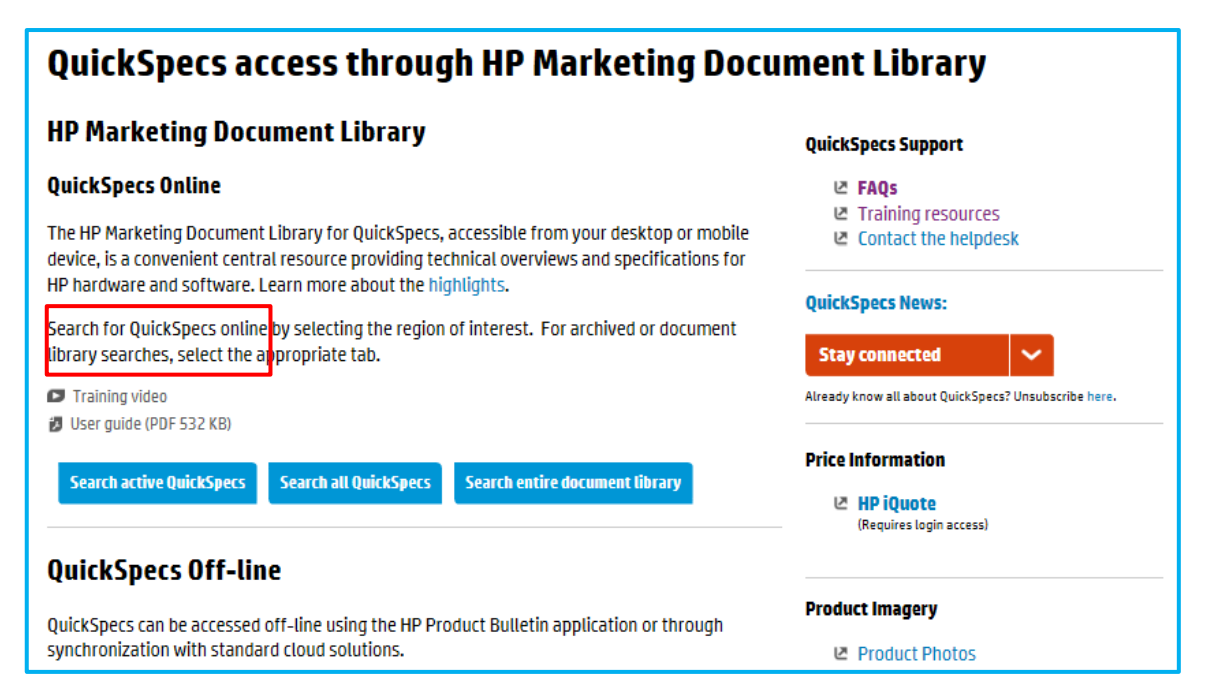

## <span id="page-1-1"></span>**2. Searching QuickSpecs on the HP Marketing Document Library**

For searching documents on the HP Marketing Document Library, as a first step, click on *Search Active QuickSpecs.*

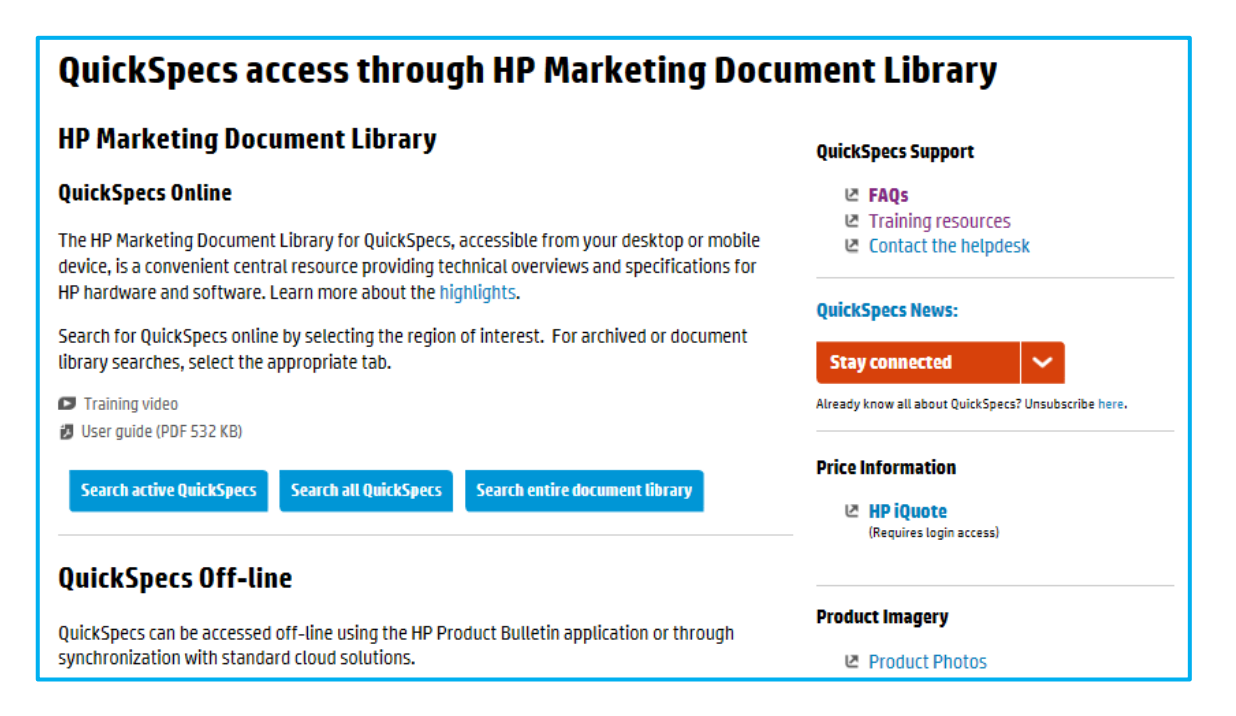

You will see that there are several hundreds QuickSpecs documents available.

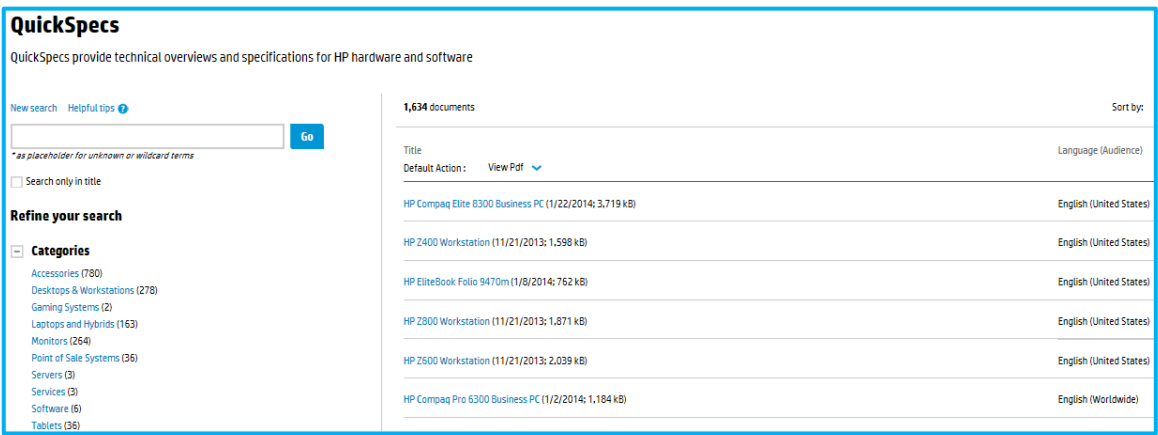

As a next step, you can use the faceted search navigation like Full text search and/or Title search.

And, you can search per category/product, status, or audience.

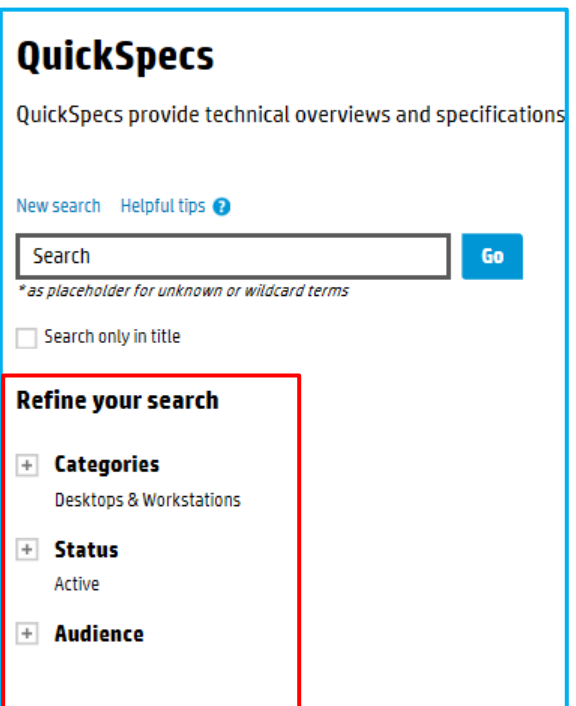

For viewing your search results, you can set one of the following sorting filters: Most popular, Title, or Revision Date.

For doing a search by 'Product', please use the *Categories* filter.

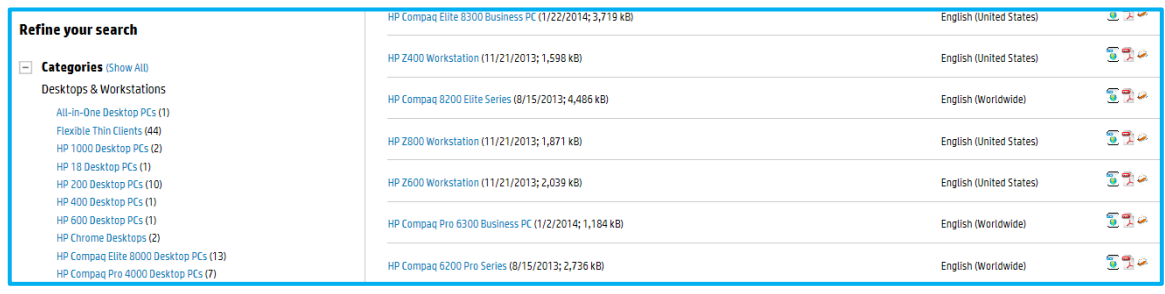

Enter for example *dl380p* and you will get relevant results –

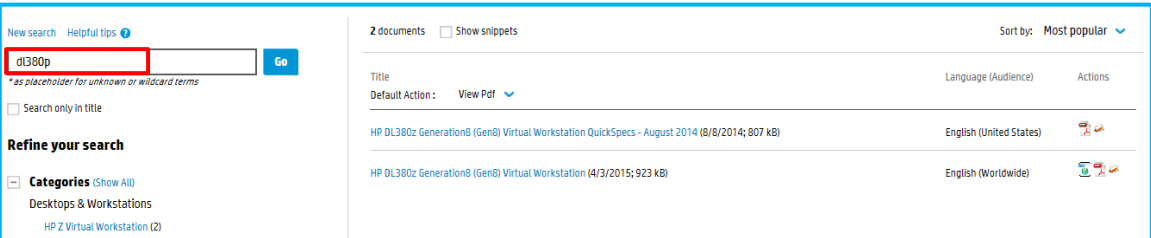

If you want to reset your search, click on *New Search.*

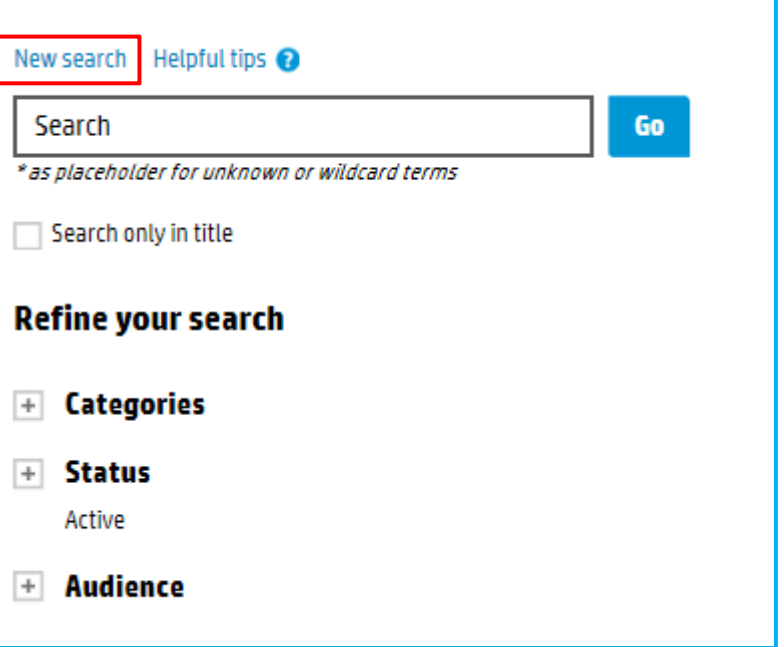

If you enter *elite 7320* and do a *Search only in title*, you will receive 4 documents only.

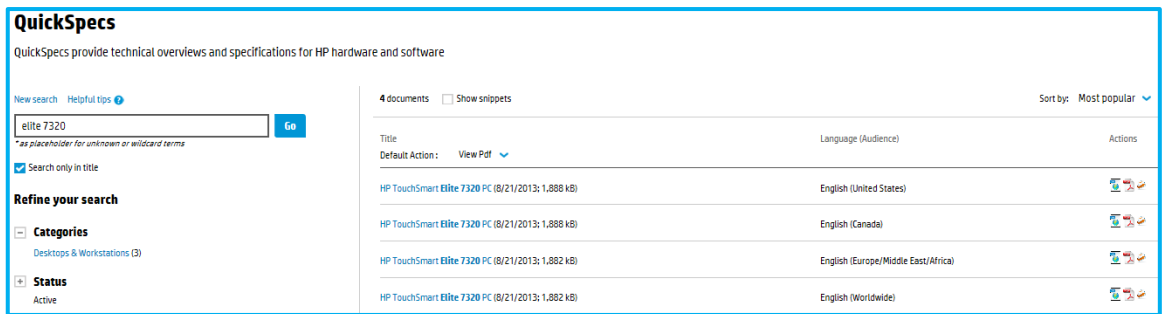

Click on one of the documents, and it will open in .pdf per default. You can also open a document in .html.

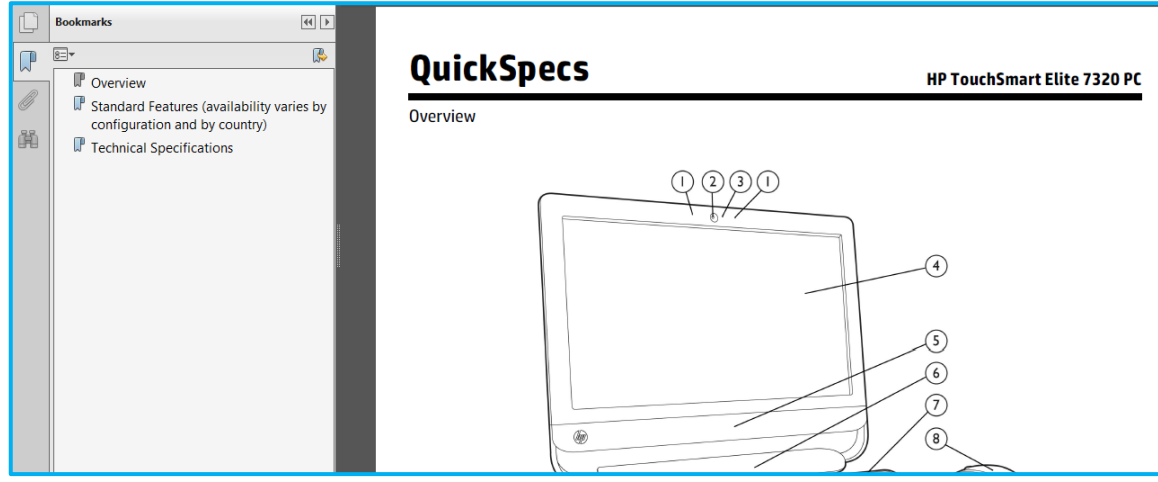

More tips and tricks on most powerful searching can be found in the *Helpful tips* link.

### <span id="page-4-0"></span>**3. "Show snippets" feature**

When you do a full text search, you will be able to select *Show snippets.* This will help you to vie the most relevant information.

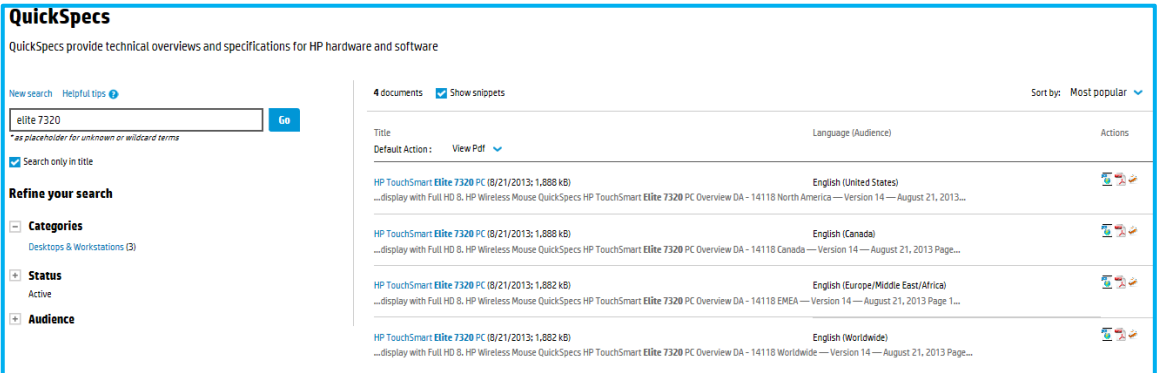

### <span id="page-4-1"></span>**4. Resources, contacts, or additional links**

<span id="page-4-2"></span>Visit the QuickSpecs site online at[: www.hp.com/go/qs.](http://www.hp.com/go/qs)

#### **5. Support**

For acces to QuickSpecs support, visit the [QuickSpecs contact us](http://h41370.www4.hp.com/quickspecs/contact-us.html) site at <http://h41370.www4.hp.com/quickspecs/contact-us.html>.